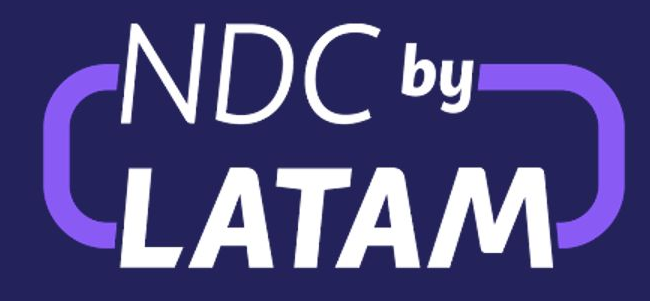

ACCESS GUIDE

NDC by LATAM PORTAL

## **NDC by LATAM ACCESS**

You will receive a welcome email with your temporary password.

Please remember that your username is your email address, and upon your first login, you will need to change your temporary password.

If you have any issues with the access link to the portal, you can go directly to the page:

[www.agency.latamairlines.com](http://www.agency.latamairlines.com)

### ¡Un paso más para iniciar LATAM NDC Portal! Recibidos x  $\rightarrow X \otimes B \otimes$ LATAM Airlines <info@info.latam.com> mié, 19 abr. 8:48 (hace 12 días) para luis.caceres+supervisor **SLATAM** NDC PORTAL **AIDILNES** Hola Luis. Tu usuario de NDC Portal fue creado exitosamente. Copia la contraseña asignada que te permitirá iniciar sesión por primera vez en la plataforma: Contraseña temporal: AGeg1"q6 **Iniciar sesión** Latam NDC Portal · Centro de ayuda Este mensaje es enviado por LATAM Airlines debido a tu relación comercial con LATAM. Por favor, no respondas este email, se envía automáticamente y no podemos ver las respuestas. Términos de uso · Políticas de privacidad

# **GUIDE FOR COMMON PORTAL ACCESS ERRORS**

## **Case 1:**

### **You did not receive the user creation email.**

Steps to follow:

- 1) Check your spam folder and look for emails from the address: [info@info.latam.com](mailto:info@info.latam.com)
- 2) Access the portal link:

[www.agency.latamairlines.com](http://www.agency.latamairlines.com)

3) Enter your username (email address) and select "**Forgot your password?**"

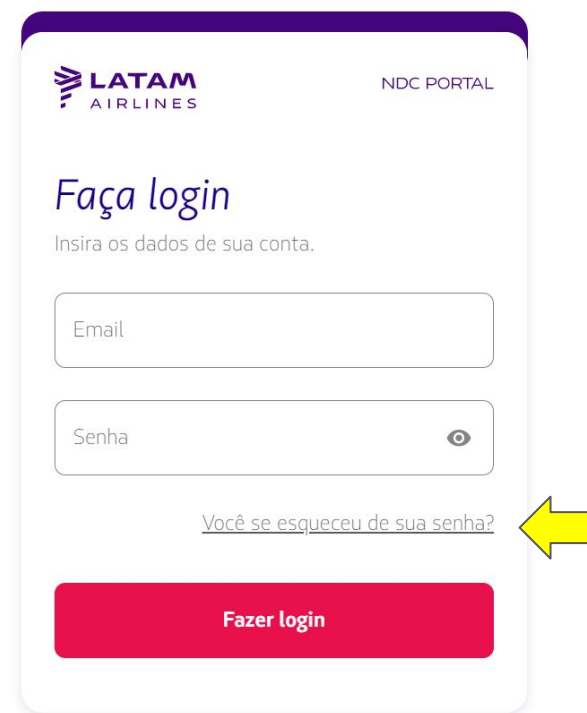

## **Case 2:**

**When entering the password, an error** 

#### **message appears.**

Steps to follow:

1) Access the portal link:

### [www.agency.latamairlines.com](http://www.agency.latamairlines.com)

2) Enter your username (email address) and manually type the temporary password. **NOTE:** Temporary passwords have a space at the beginning, which causes an error when copying them. We kindly ask you NOT to use copy/paste and manually type the letters.

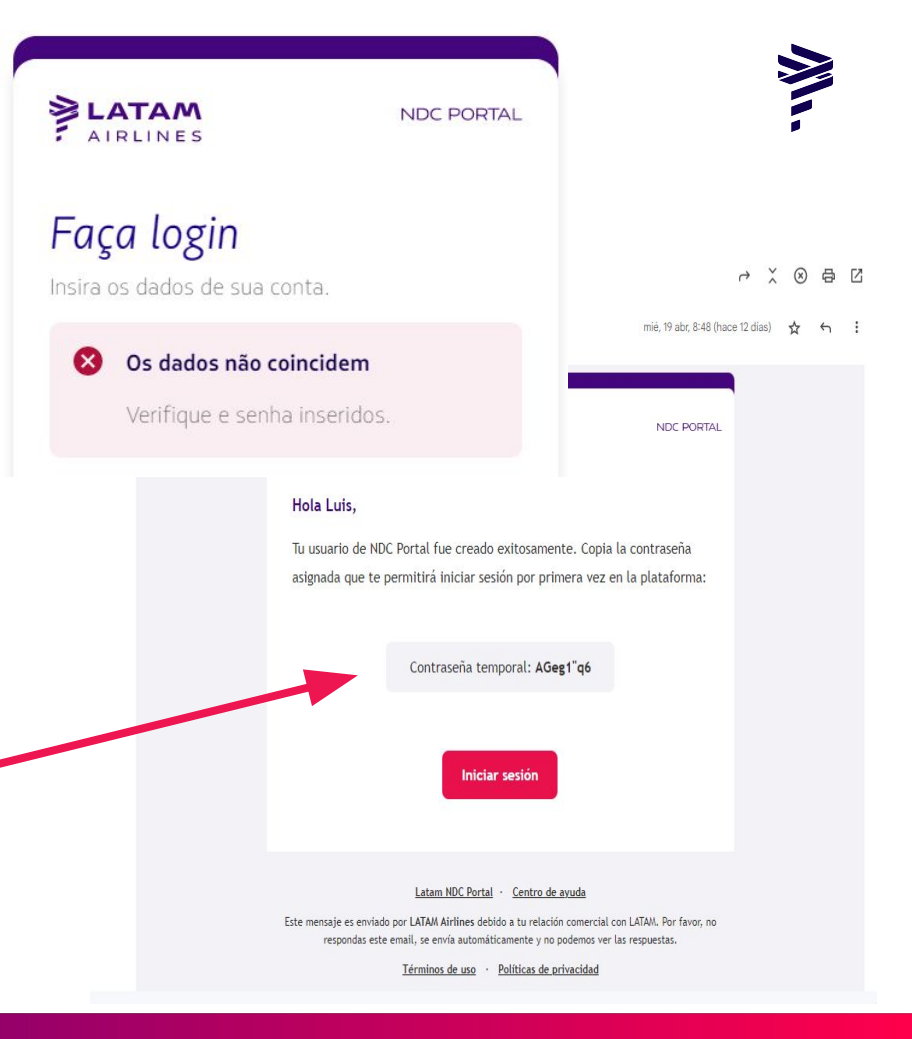

## **Case 3:**

## **The agency is able to log in but does not receive the verification code (2FA).**

- 1) Ask the ADM user to access the NDC portal and go to the User Management tab
- 2) Search for the created user. Click on the three dots in the Actions column and select "Edit"

#### **AND** Ingresa el código de verificación Te enviamos al medio de contacto registrado, un código de 6 dígitos que será válido por los próximos 5 minutos. Enviar código **D** Pruebas A Estado de vuelo de IATA **Ördenes** Administrar v Centro de auuda Tu cuenta Cerrar sesión 1 pasajero v Economy V Ida Fecha Ingresa destino Ingresa accou **Buscar**

LATAM

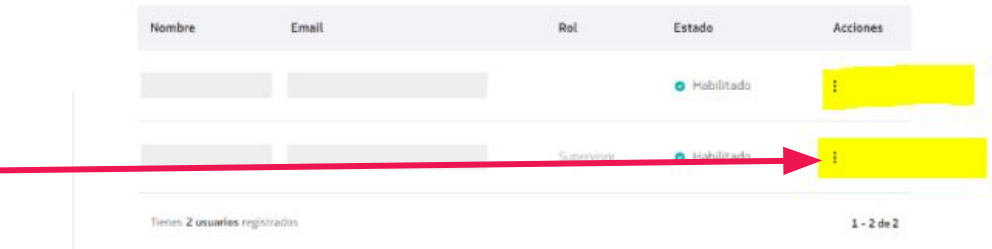

## **Case 3:**

4) Remove the phone number associated with the user's profile. **Recommendation:** Due to intermittent issues with the Verification Code, we recommend providing only the email address for new users.

**IMPORTANT:** Please ensure that the user has been assigned the **Reservation/Issuance Agent**  or **Supervisor** profile; otherwise, they will not be able to view availability or manage bookings.

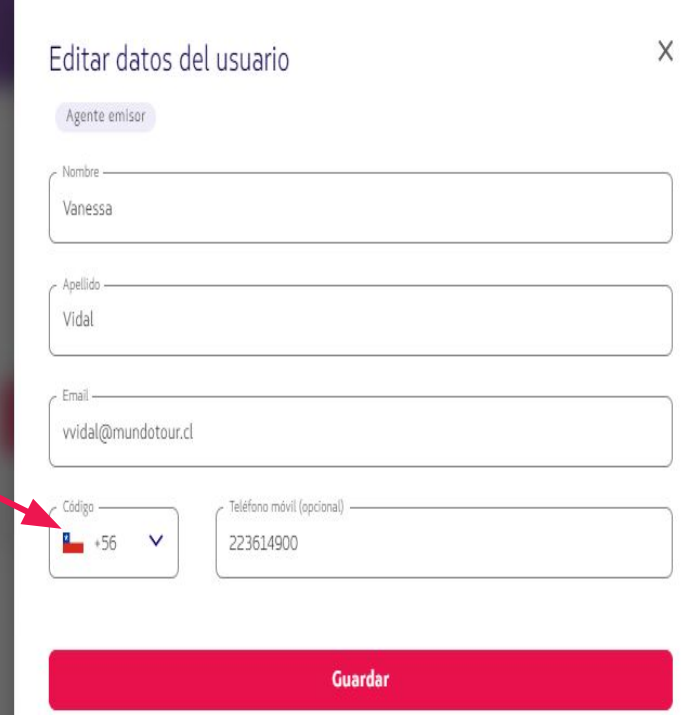

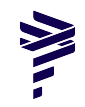

## **Case 4:**

### **User blocked due to invalid login**

### **attempts.**

When the agent blocks their account due to invalid login attempts, they should wait for 15 minutes and will receive an email to reset the password and activate the account.

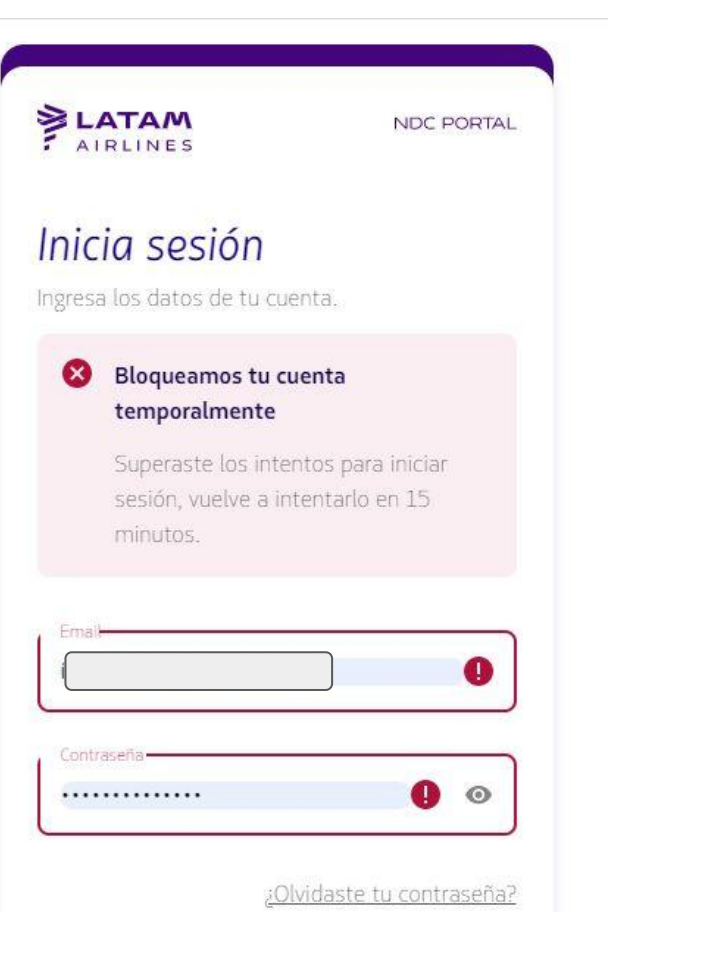

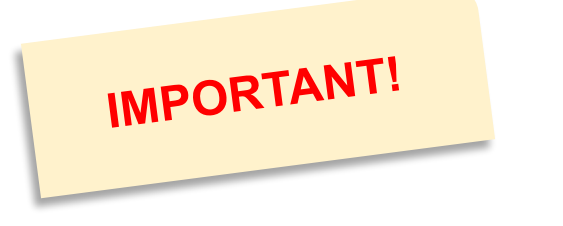

For income-related issues, questions that may arise regarding NDC, LATAM provides exclusive 24/7 support for travel agencies::

- NDC tool inquiries
- After-sales requests
- Technical interruptions

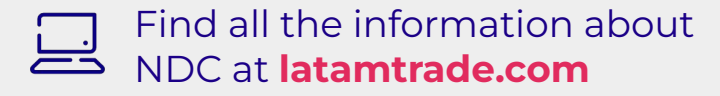

#### **GSS Support Channels (NDC Option)**

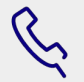

Phone GSS (Please check according to your country)

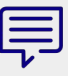

Chat (latamtrade.com)

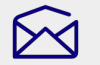

EN: support\_ndc@latam.com

#### **Business Hours/SLA**

- 24x7 Support on all channels
- 24-hour SLA Email Response